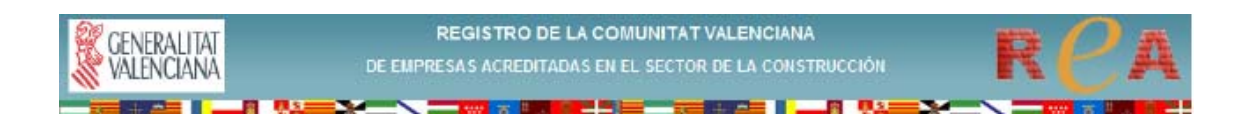

## **INSTRUCCIONES PARA**

## **CONECTARSE AL EXPEDIENTE**

## **DEL R.E.A.**

**1.-** Acceda a la página web de la Generalitat Valenciana (**www.gva.es**)

Escriba en la **barra de direcciones "http://www.gva.es/c\_economia"**. Teclee "enter" y accederá directamente a la página de la **Conselleria de Economía, Hacienda y Empleo.** 

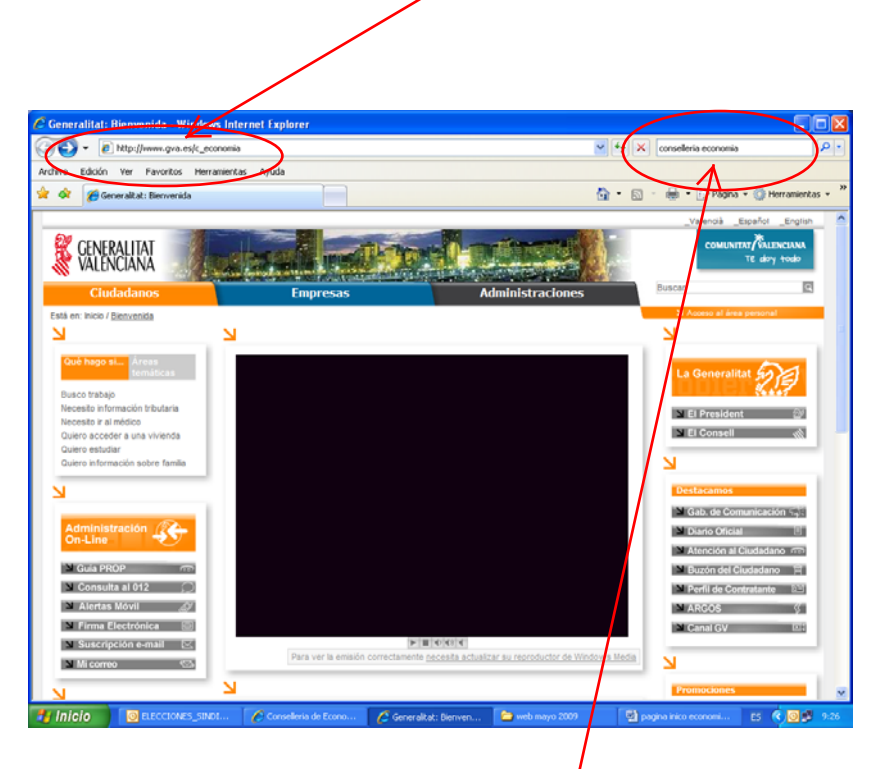

**2.-** También puede escribir en el **buscador "consellería economía**". Cuando ordene la búsqueda aparecerá un listado de resultados. Pinche en **"Consellería de Economía, Hacienda y Empleo".** 

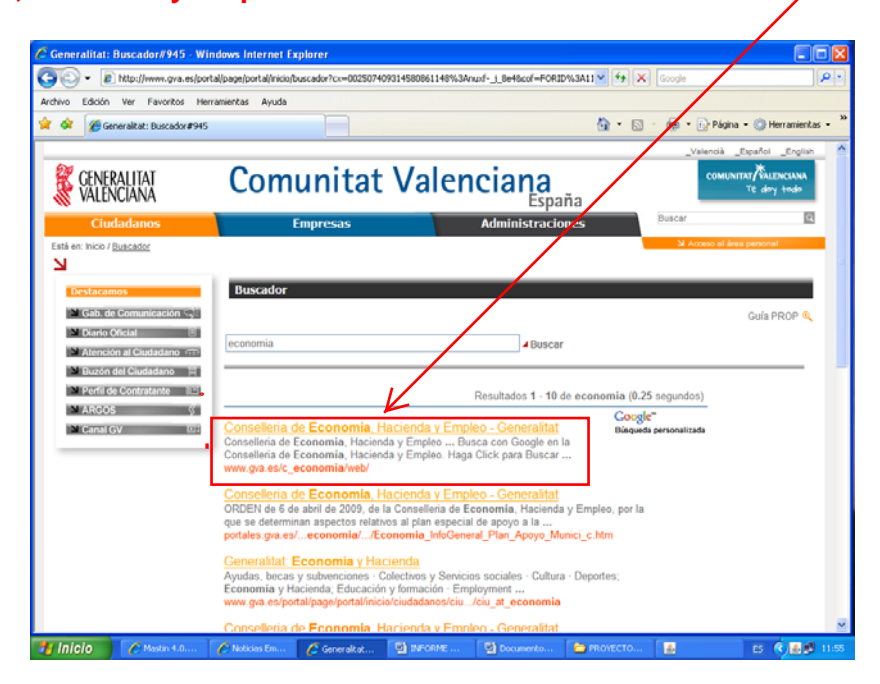

**3.-** Pinche en el banner **ReA** para entrar en nuestra página web

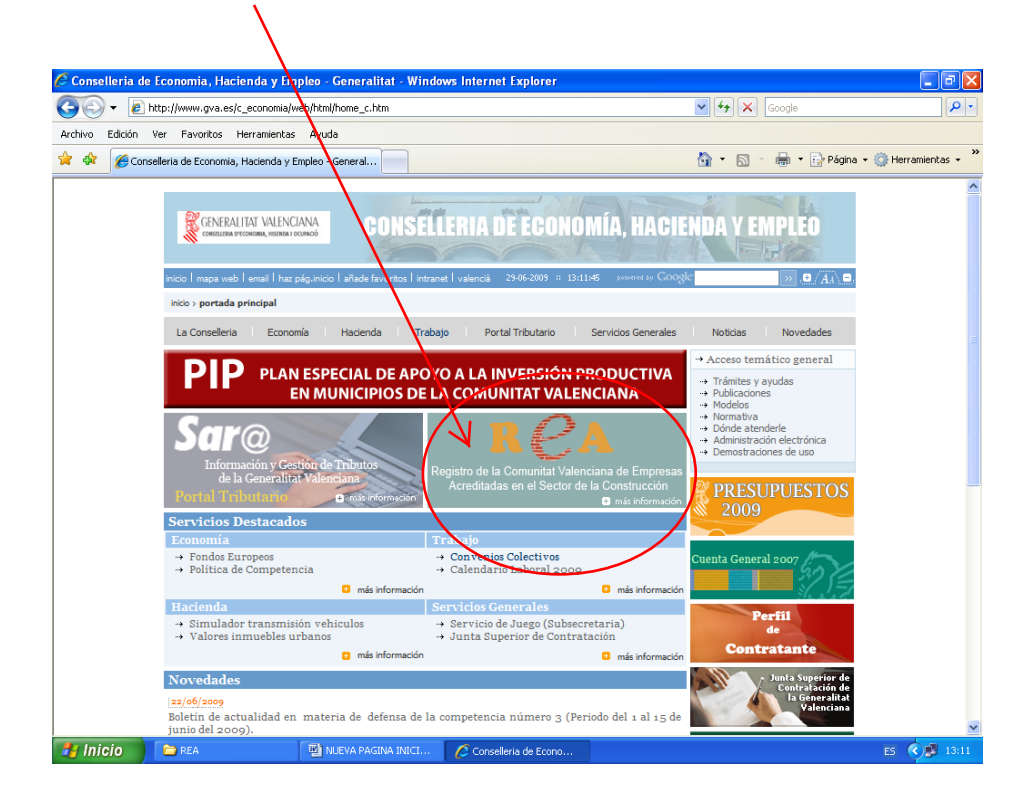

**4.-** Pulse el botón **ENTRAR** de nuestra página web

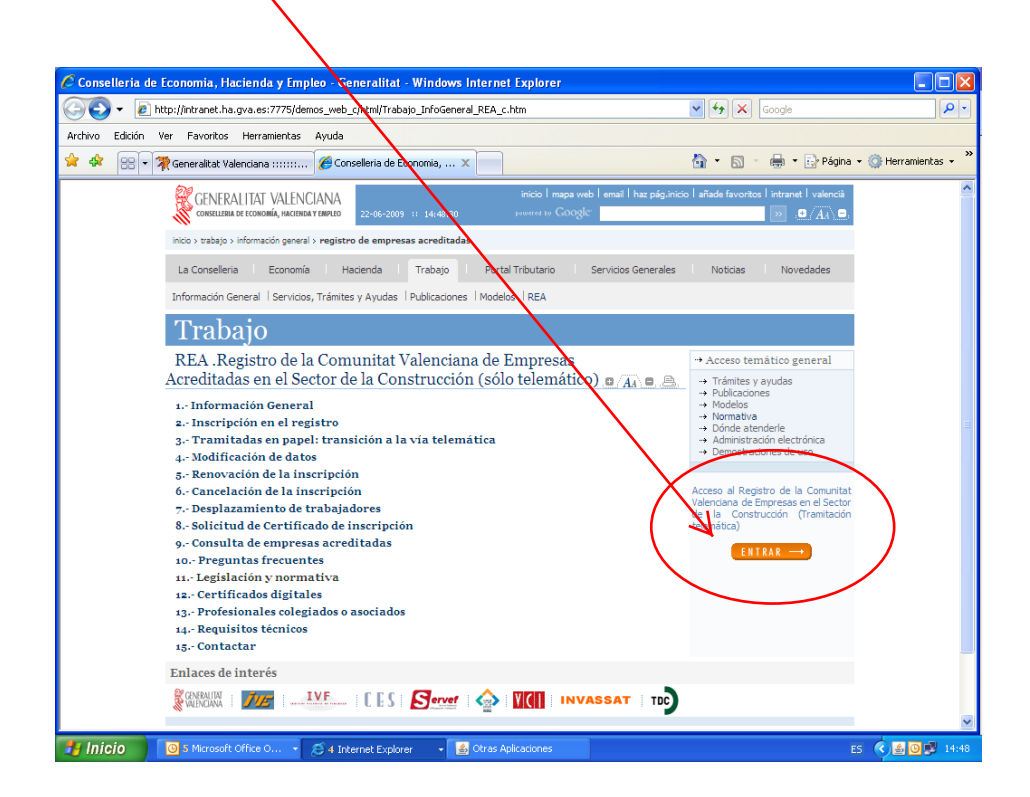

**5.-**En el portal del REA, en la columna de la izquierda, pinche en el desplegable *Seleccionar provincia* en el apartado **Acceso a registros:** 

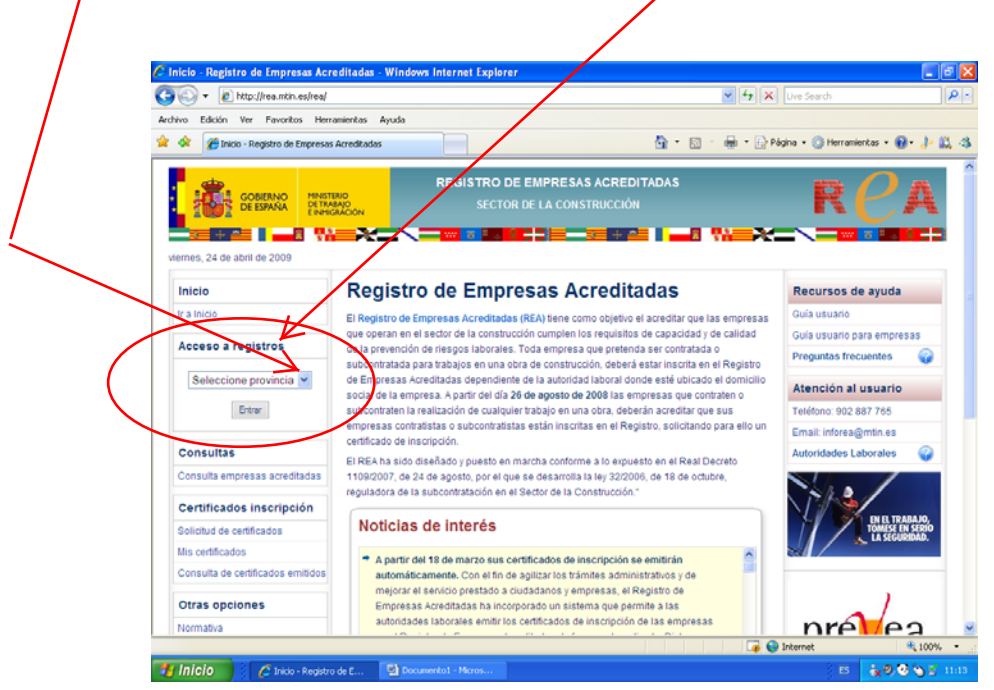

**6.-**En la lista desplegada seleccione la provincia donde se encuentra el domicilio social de la empresa: **Alicante / Castellón / Valencia**

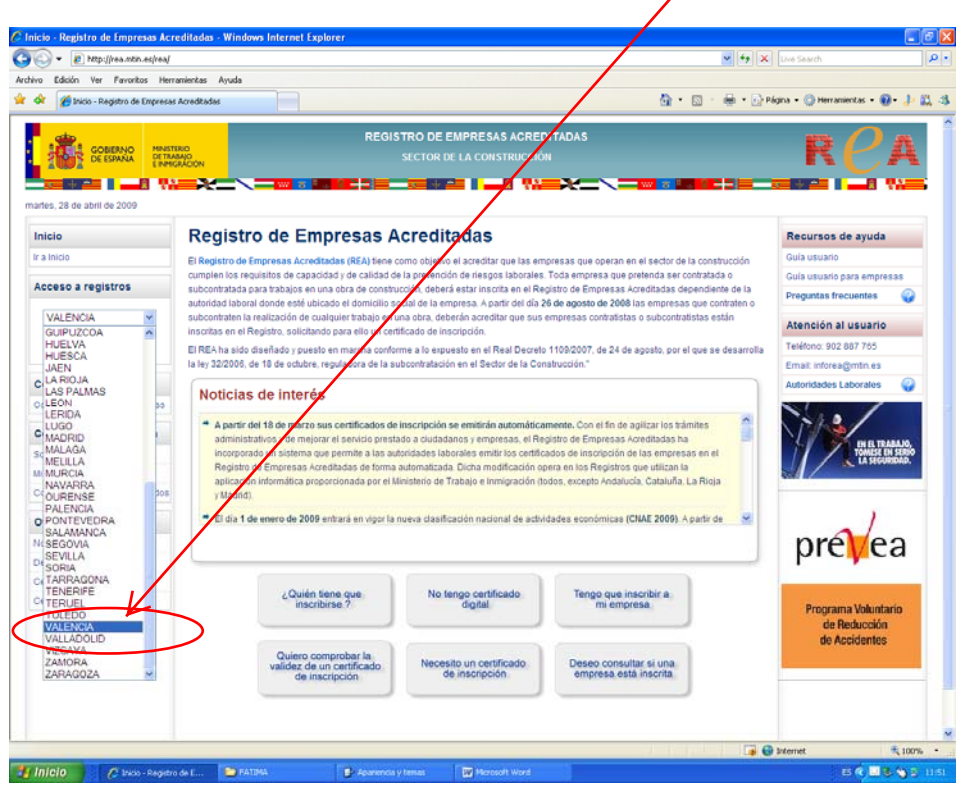

**7.-**Una vez aparezca en la ventana la provincia seleccionada pulse en **entrar**

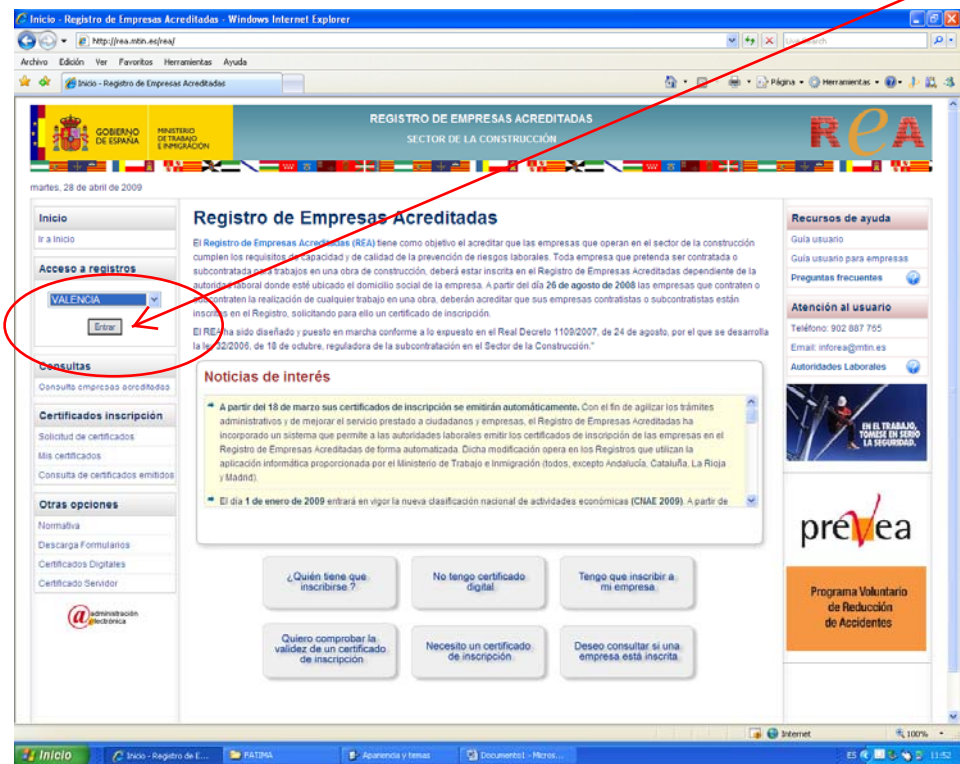

**8.-**Seleccione el *certificado digital* de identificación y pulse *aceptar*

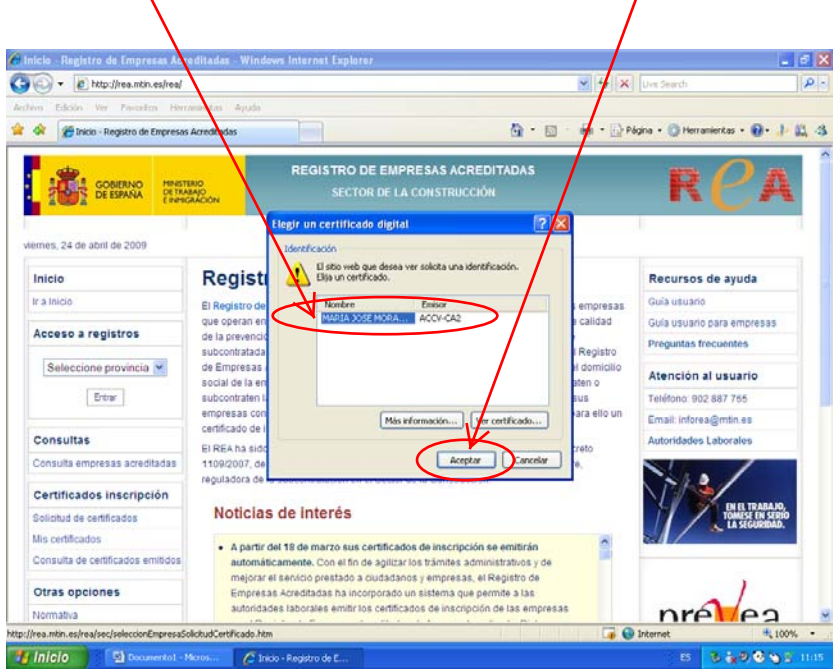

**9.-** Introduzca la **contraseña** de su certificado digital (si se lo pide) y **acepte** de nuevo.

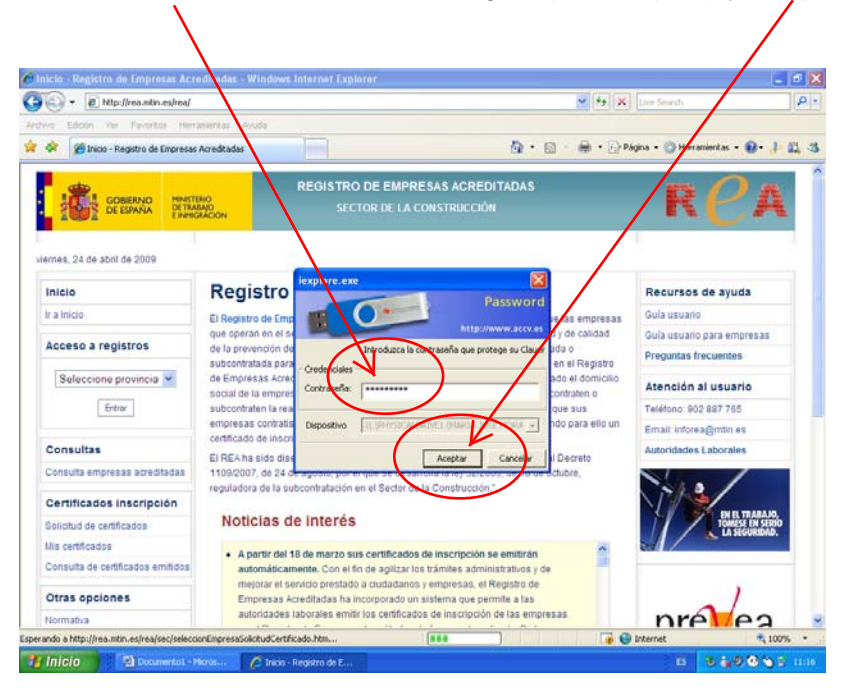

**10.-** Aparecerá el **portal** del Registro de la Comunitat Valenciana de Empresas Acreditadas en el Sector de la Construcción. En la columna de la izquierda pinche en "**Gestión trámites ya iniciados**" del apartado "**Trámites**"

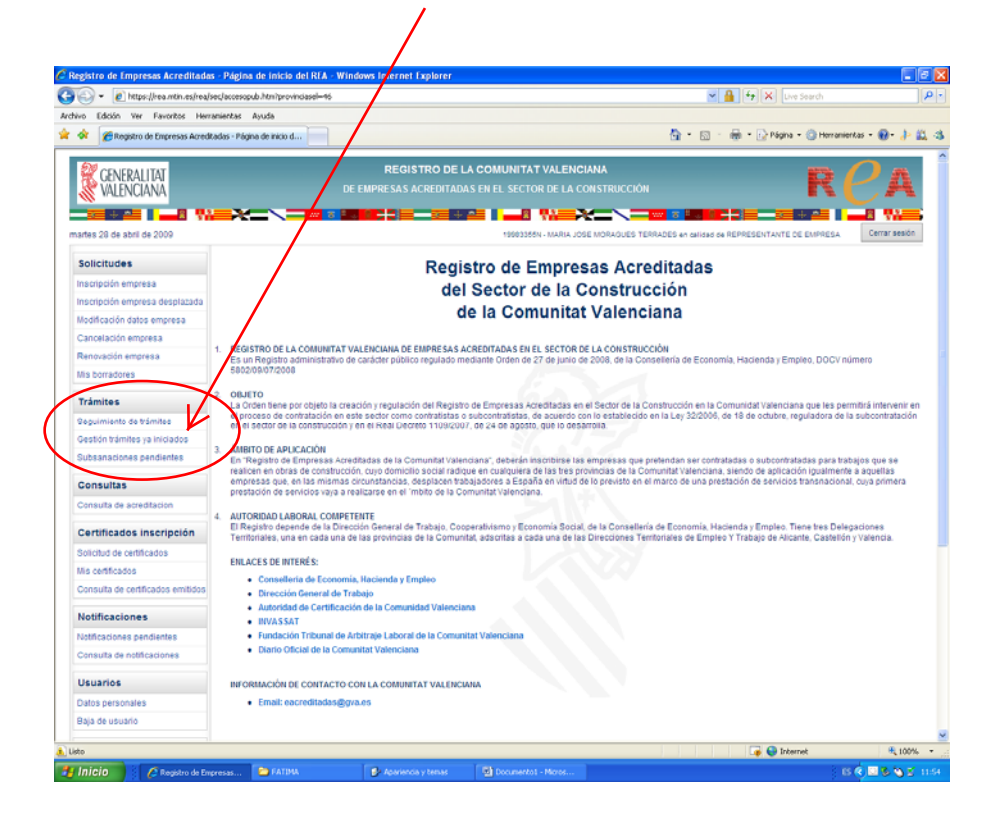

**11.-** En la pantalla 'Autorización para trámites iniciados por otro usuario' introduzca el número de **localizador** de su inscripción y pulse "**Autorizarme**"

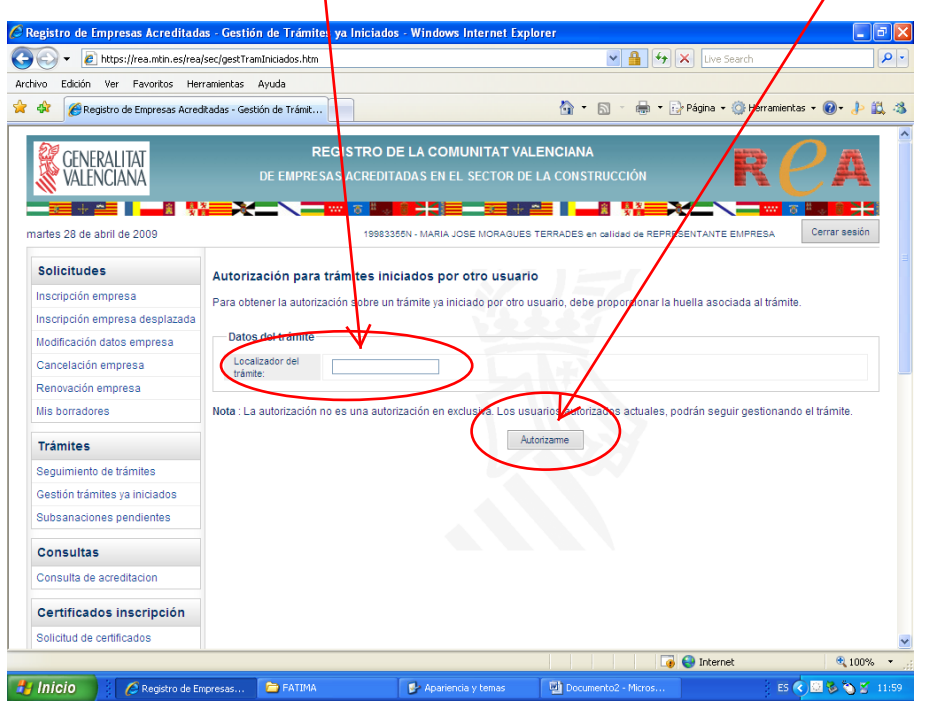

**12.-** Si el localizador se ha introducido correctamente, aparecerá la leyenda '**Ha**  sido autorizado para la gestión del trámite con localizador xxxxxxx<sup>'</sup>.

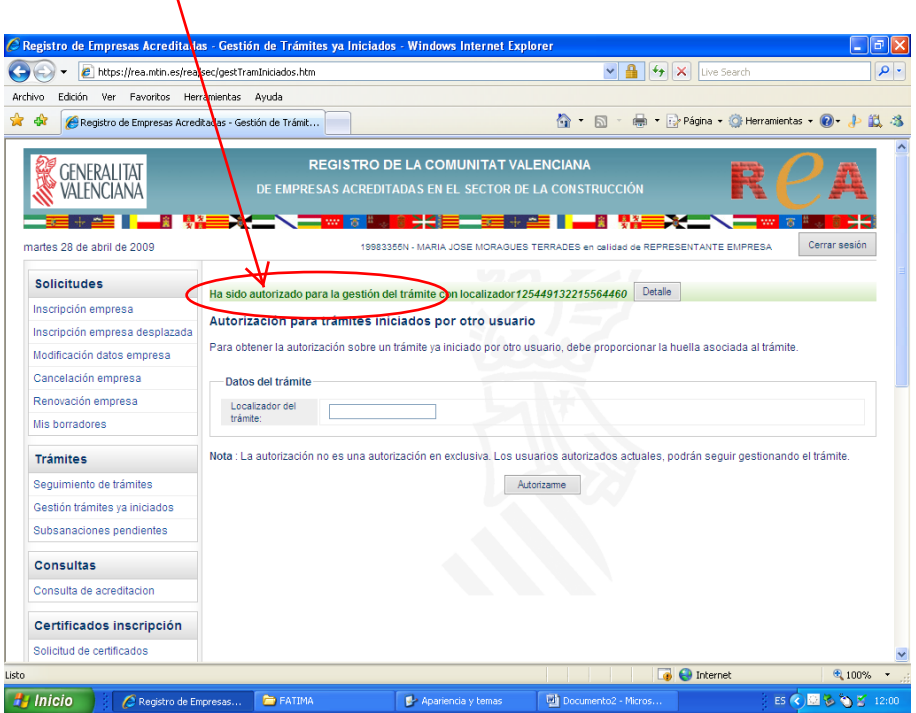

**13.-** Si quiere ver los datos mínimos del expediente, pinche en '**detalle**'.

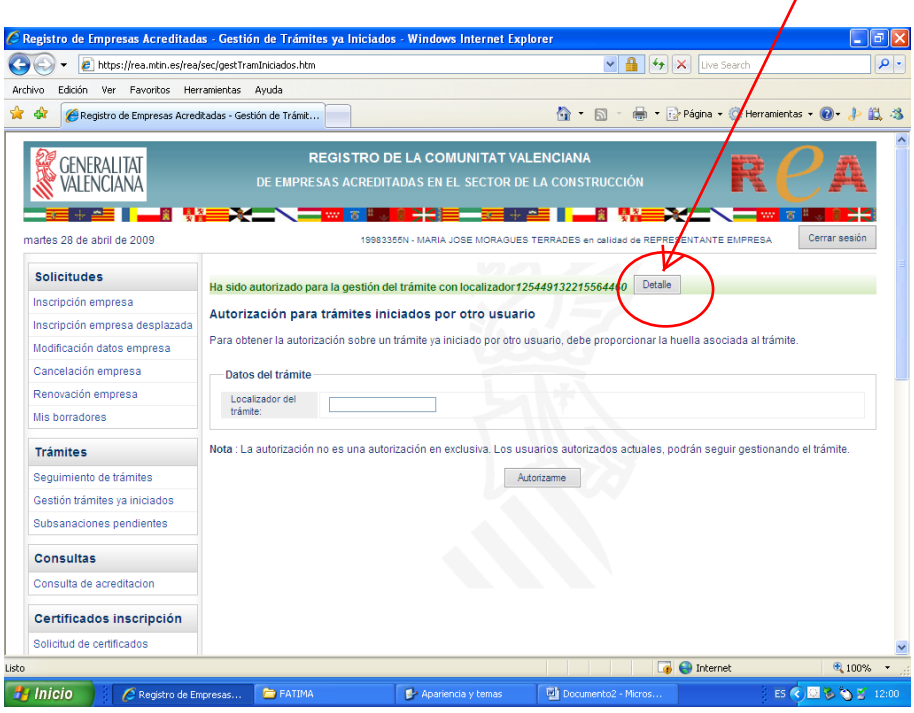

**14.-** Aparecerá una pantalla donde se reflejarán el **número** de expediente, los datos del **trámite** y los datos **básicos** de la empresa.

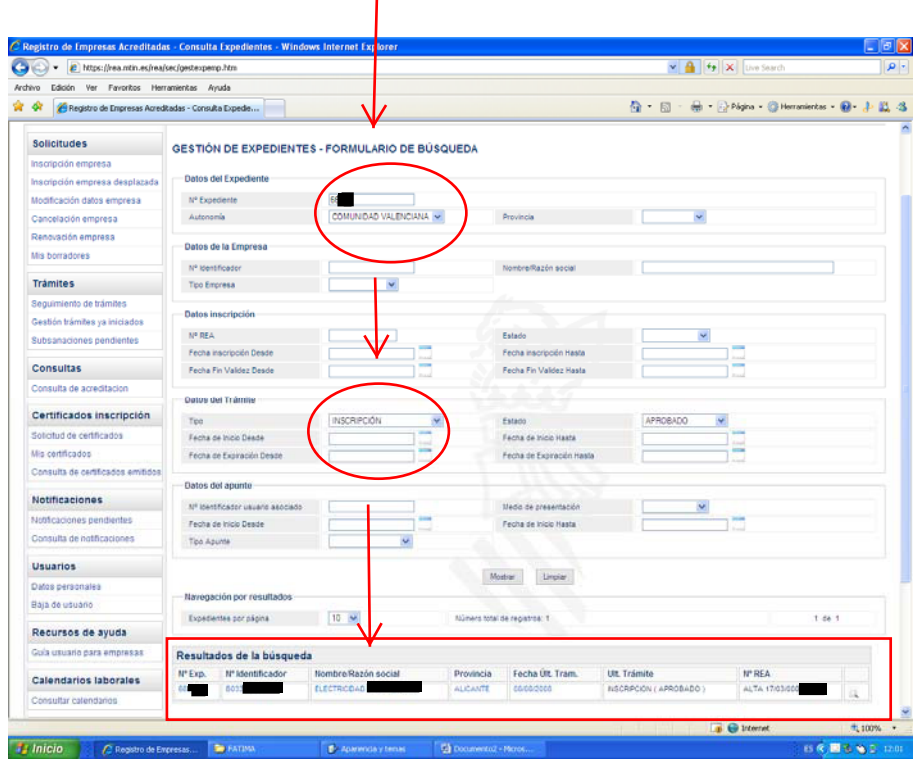

**15.-** Si quiere ver todos los datos del expediente, pinche en la '**lupa**' junto a los datos mínimos de la empresa.

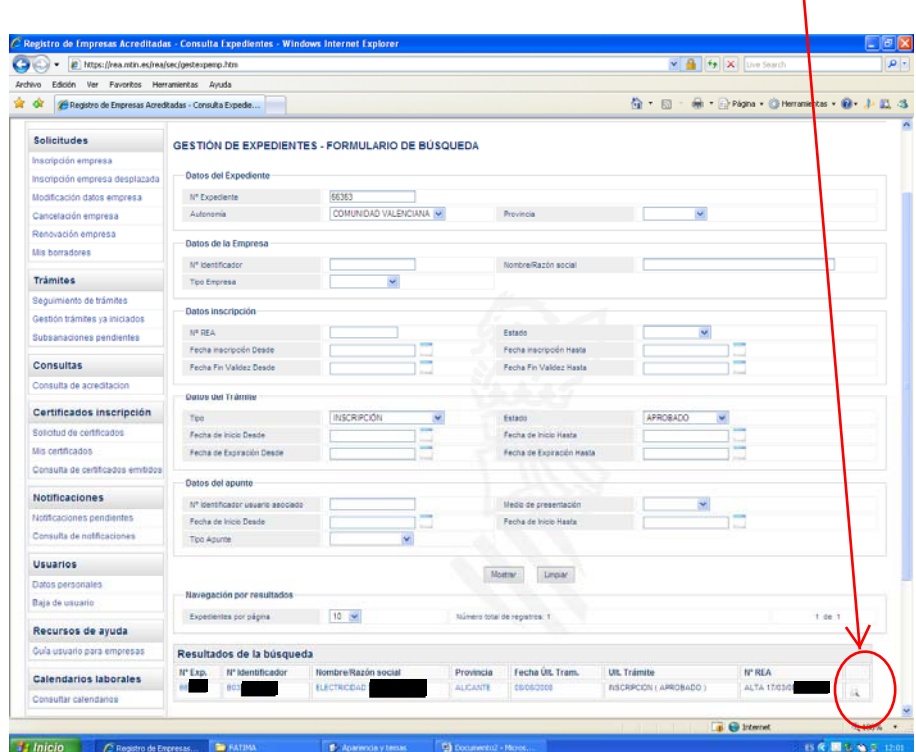

**16.-** Se desplegará la pantalla "**Detalles del expediente**". Para modificar datos lea primero las '**instrucciones para la variación de datos**'.

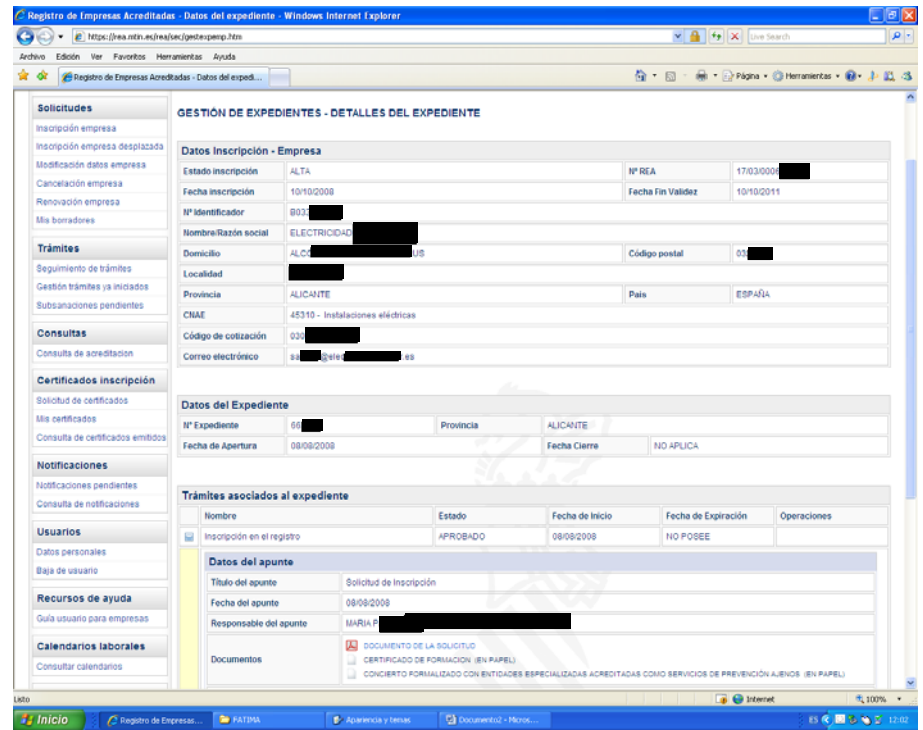